# WP操作マニュアル 茅野商工会議所様

2023/4/14 インダストリーネットワーク株式会社

目次

- 1.ログイン
- 2.基本操作
- 3.記事投稿
	- 3-1.投稿一覧・削除
	- 3-2.カテゴリー・タグ
	- 3-3.PDFファイルに直接リンクする
- 4.トピックス
- 5.検定に関するご案内
- 6.メディア
- 7.固定ページ
	- 7-1.固定ページ一覧・削除
		- 7-2.新規追加
- 8. その他のメニュー
	- 8-1. メニューの設定①
		- 8-2. メニューの設定2
		- 8-3. スライダー・バナーの設定

# 1.ログイン

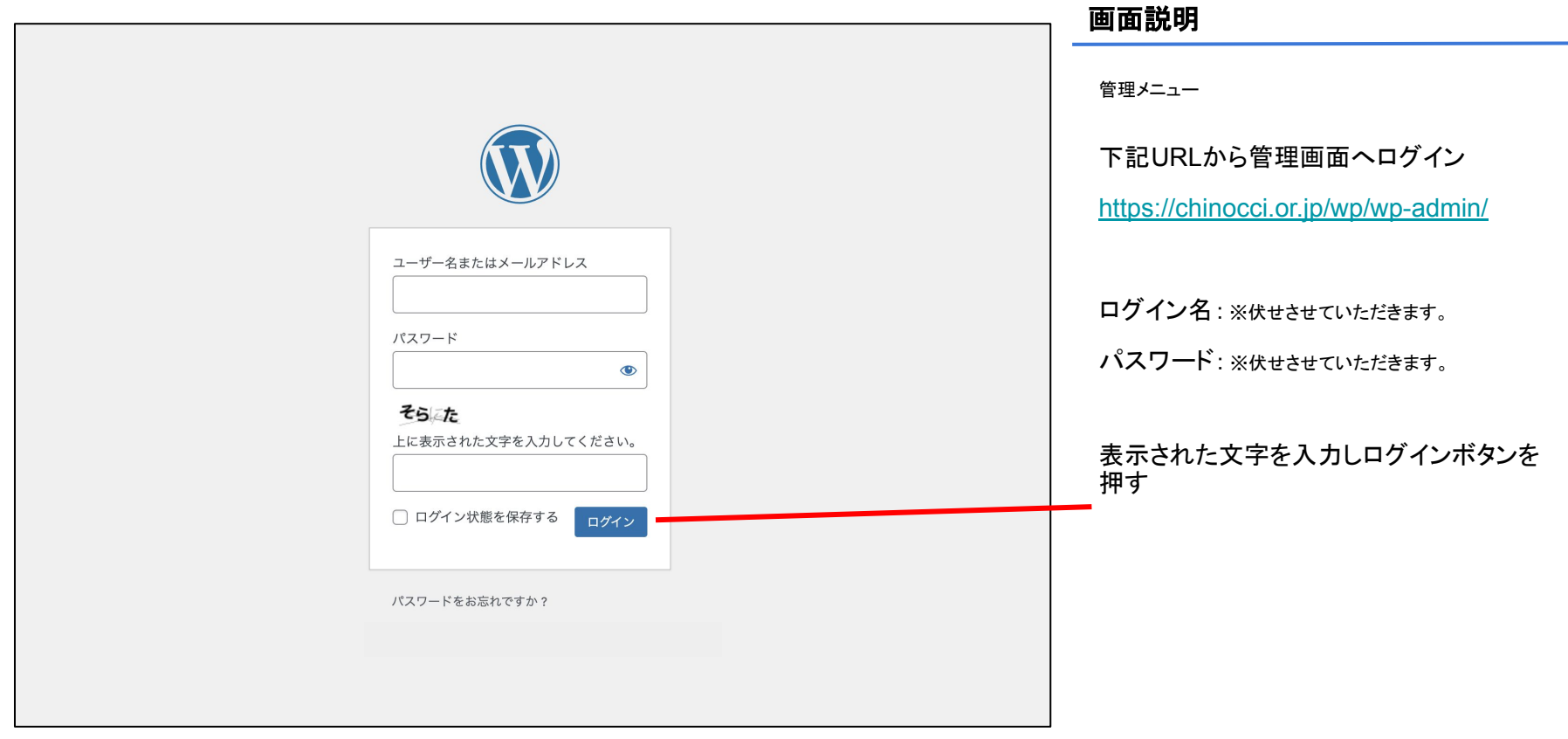

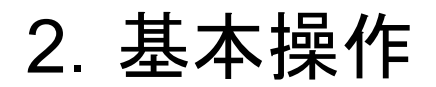

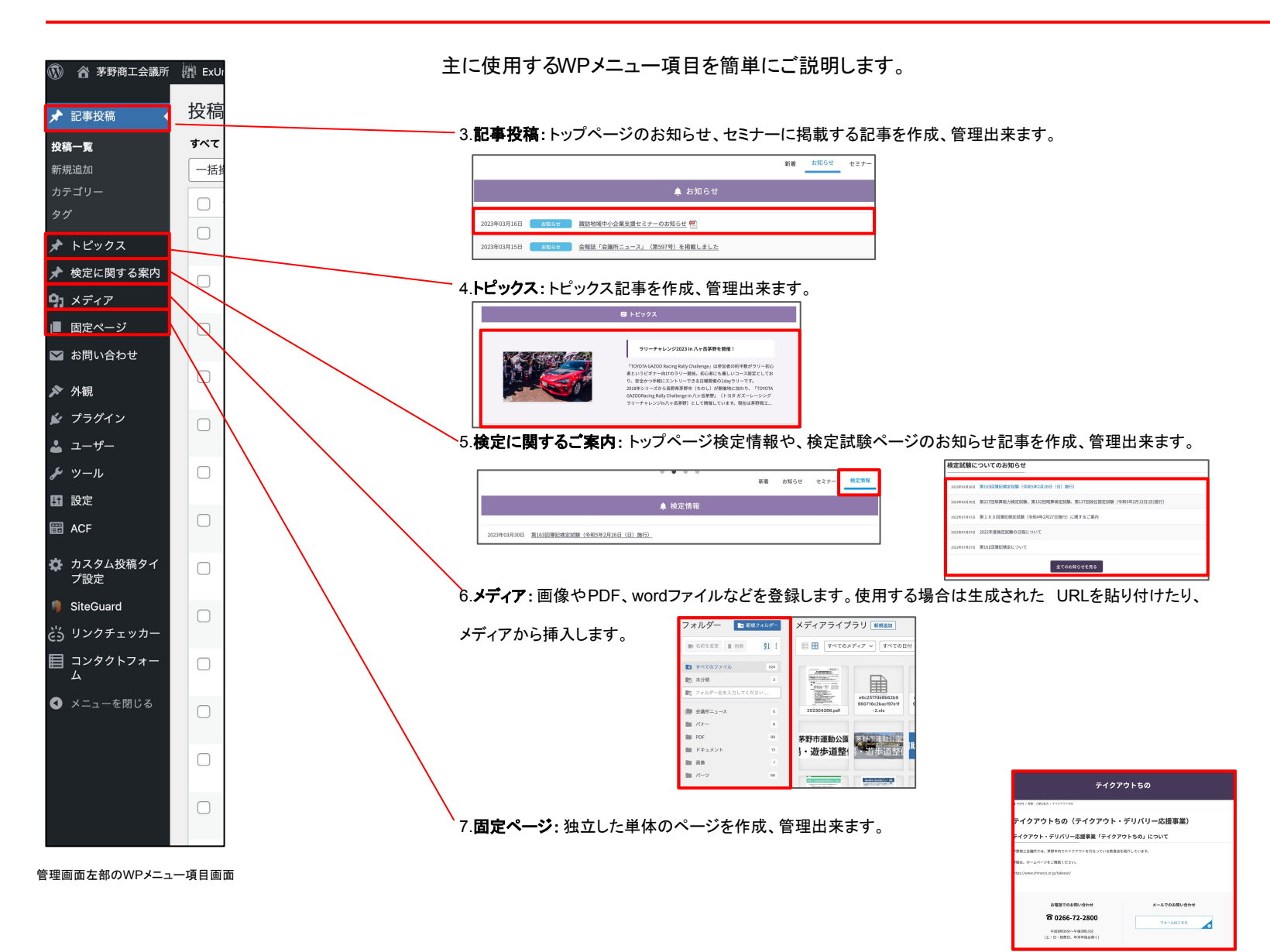

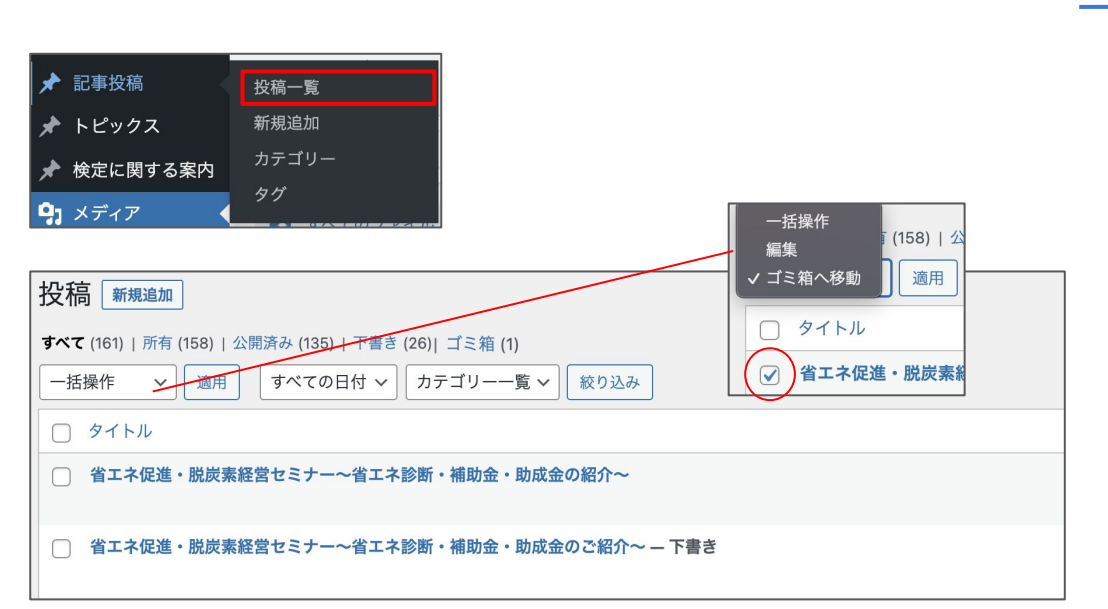

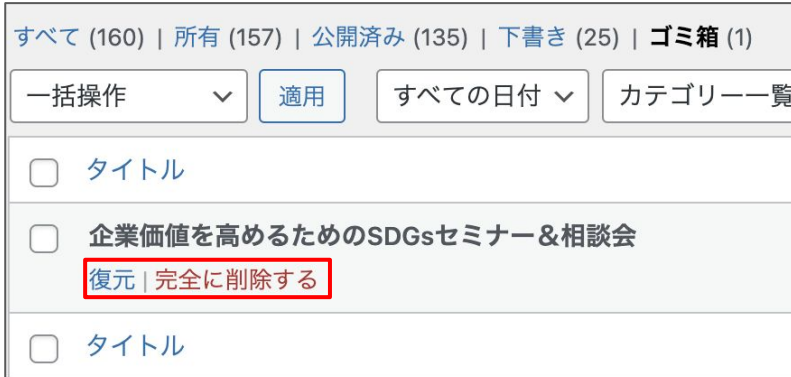

記事投稿から「投稿一覧」を選択すると、これまでに作成した記事の 一覧が表示されます。

記事を下書きにしている場合はタイトルの右端に「下書き」マークが表 示されます。

## 記事を削除する場合

記事は「一括操作」内の「ゴミ箱へ移動」を選択し、任意の記事に チェックを入れて「適用」を押すことで、記事をゴミ箱に移動することが 出来ます。

ゴミ箱に入れた記事は30日が経過すると消えてしまいます。

ゴミ箱から記事を復元したい場合、ゴミ箱の一覧から復元したい記事 タイトル下にカーソルを当て「復元」を押します。

また完全削除する場合、「完全に削除する」を押します。

3-2.記事投稿 -カテゴリー・タグ

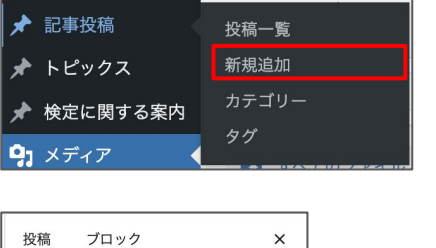

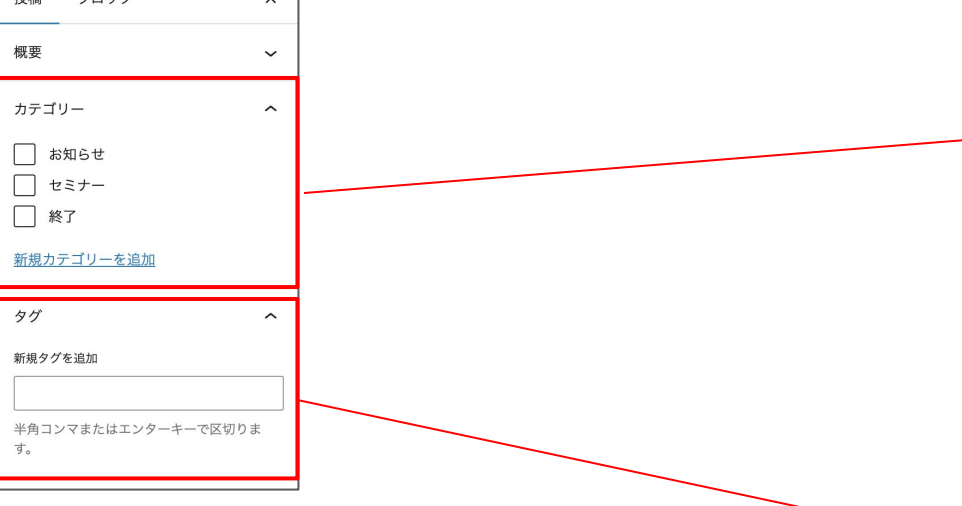

#### 記事を新規追加する場合

記事投稿から「新規追加」を選択すると、記事を新たに作成できます。

記事の作成方法は別紙の「記事更新マニュアル新規投稿」を参照下 さい

#### 記事をカテゴリー分けする

記事をカテゴリーに分けることで、トップページのタブ切り替えで指定 カテゴリーのみの記事を見る事ができたり、「終了」を選択することで 記事内キャンペーンが終わったことをアイコンで訴求する事ができま す。

右側にある投稿内の「カテゴリー」を開いて、任意のカテゴリーに チェックを入れます。

カテゴリー䛿複数選択しないように注意して下さい。

例えば「お知らせ」記事を「終了」にする場合、「お知らせ」のチェックを 外して、終了にチェックを入れるようにしてください。

#### 記事に「リンク」「**PDF**」アイコンをつける

タグに「リンク」又は「PDF」と入力することで、記事 表示させます。

後述する記事を別のURLやPDFファイルに直接リンクする場合に有 効です。

## 3-3.記事投稿 - PDFファイルに直接リンクする

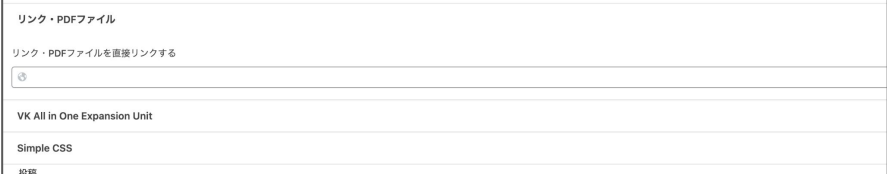

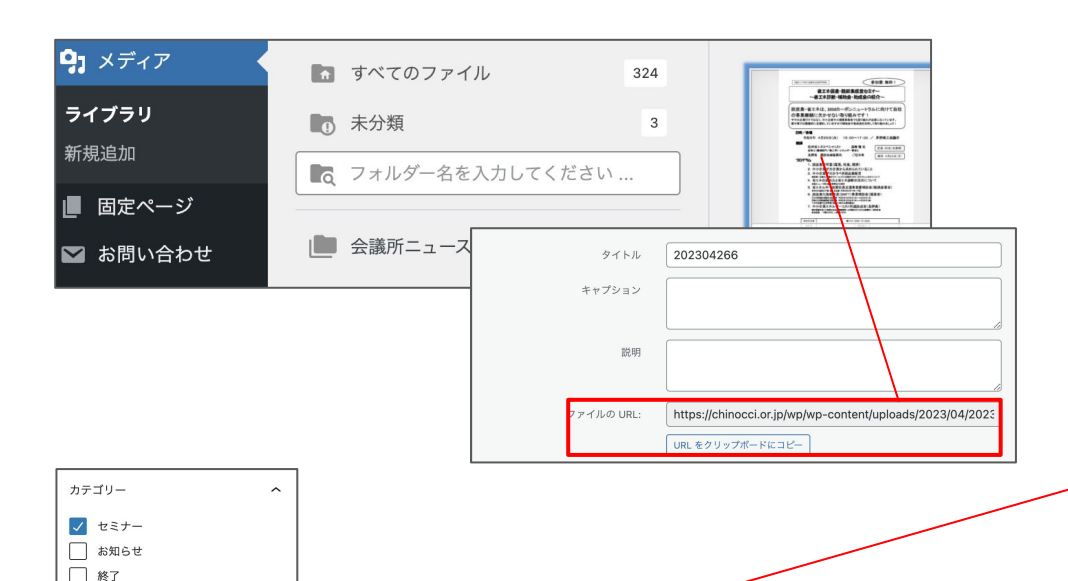

新規カテゴリーを追加

半角コンマまたはエンターキーで区切りま

タグ 新規タグを追加  $PDF \times$ 

## 画面説明

記事を別䛾**URL**や**PDF**ファイルに直接リンクする

記事を外部のURLやPDFファイルにリンクさせる場合、

ブロックエディタ下部䛾「リンク・PDFファイル」項目にURLを入力します。

●外部リンクの場合、そのままURLを入力してください。

●PDFファイルにリンクさせる場合、一度メディアはPDFファイルをアップ ロードする必要があります。

メディア内䛾PDFを選択し、ファイル䛾URLをコピーします。

記事に戻り、コピーしたURLを貼り付けて更新·公開します。

PDFや外部URLを設定した場合、タグに「リンク」又はPDF」の入力を忘 れずに行ってください。

## 4.トピックス

トピックス トピックス 検定に関する案内 新規追加

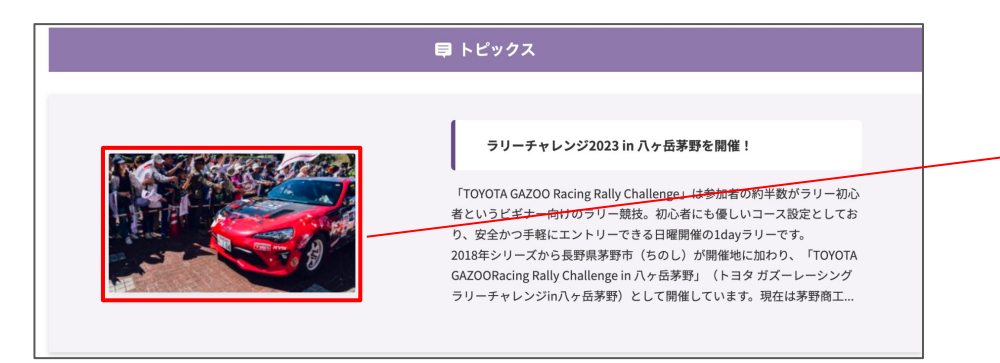

## トピックス ブロック  $\times$ 概要  $\sim$ アイキャッチ画像  $\sim$ アイキャッチ画像を設定

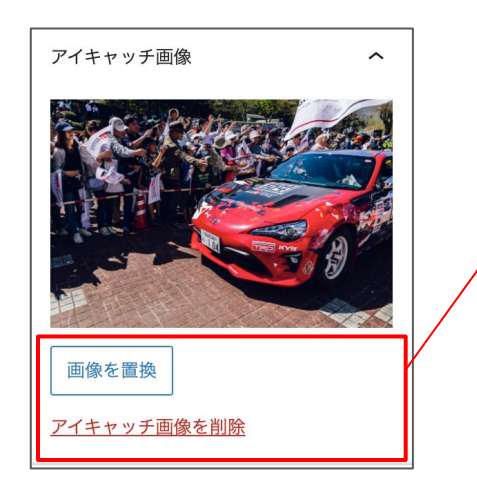

## 画面説明

基本的には投稿記事の作成、削除と同様の操作です。

## トップページに表示する画像を設定する

右側にあるトピックス項目の中から「アイキャッチ画像を設定」をクリックし ます。

メディアにアップロードした画像を選択して設定する事ができます。

一度設定したアイキャッチ画像は、別の画像に置き換えたり削除すること が出来ます。

トピックスはトップページに画像がないと不自然な形になりますので、極 力設定するようにして下さい。

5.検定に関するご案内

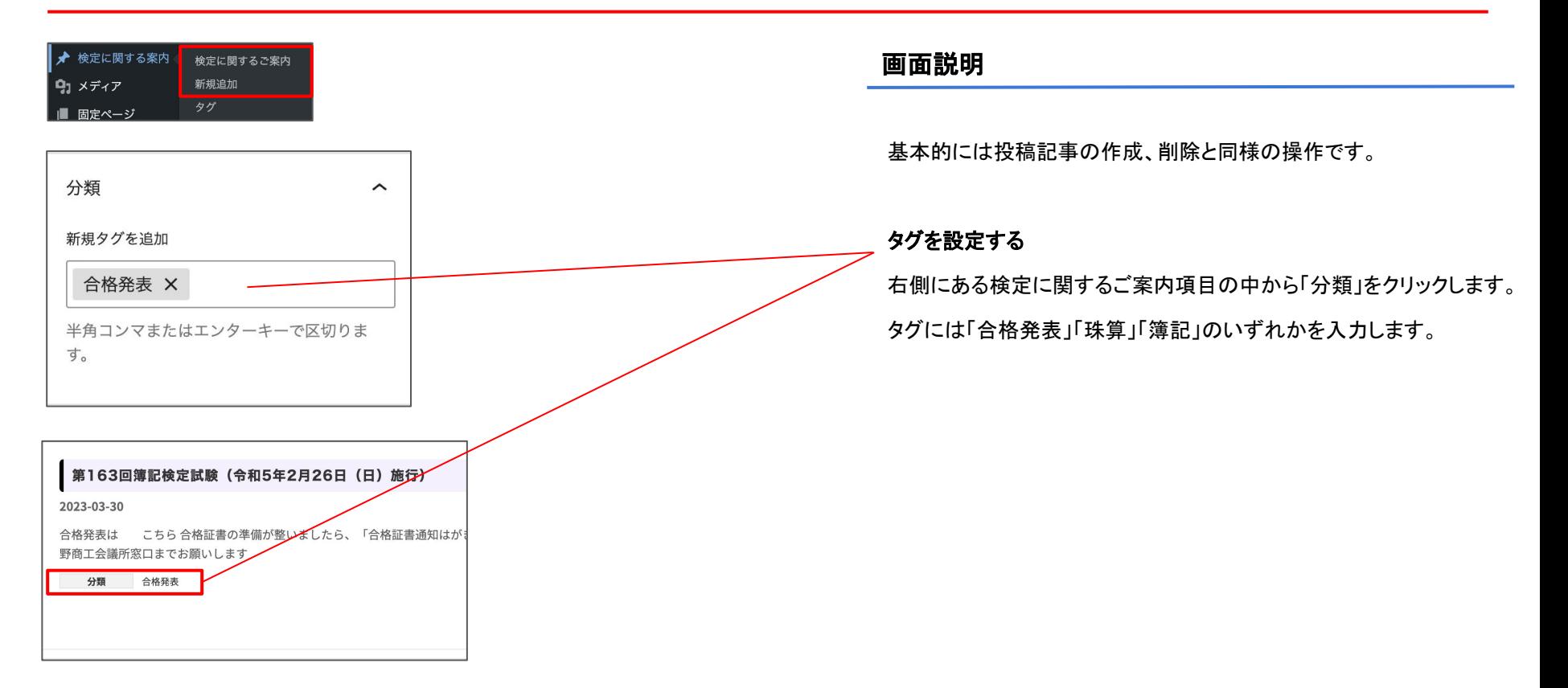

6.メディア

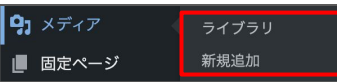

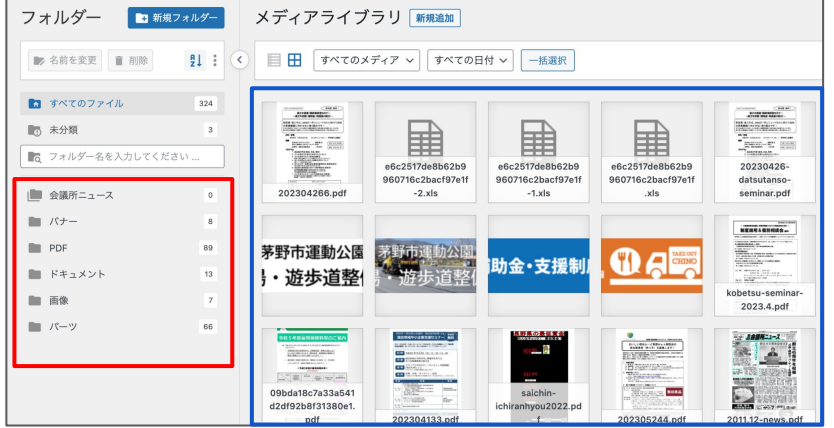

メディアで䛿画像やPDFファイルをアップロードして、WP内で使用するこ とが出来ます。

画像のアップロードは記事や固定ページの中でも行うことが出来ます。 詳しくは別紙の「記事更新マニュアル画像アップロード」を参照下さい。

### フォルダ分けをして管理する

左側にあるフォルダ画面では、新規フォルダを作成してファイルを分別す ることが出来ます。

ある程度フォルダを設定しております。

フォルダ分けしてファイルを管理するには、

赤枠の中からファイルを入れたいフォルダをクリックして青枠の中にファ イルをドラッグ&ドロップします。

7-1.固定ページ -固定ページ一覧・削除

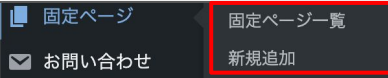

受託団体

編集|クイック編集 ゴミ箱へ移動|表示

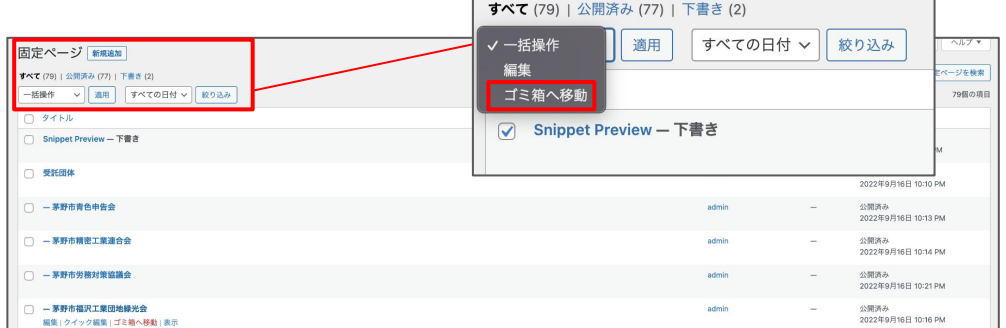

### 画面説明

固定ページから「固定ページ一覧」を選択すると、これまでに作成した記 事の一覧が表示されます。

ページを下書きにしている場合はタイトルの右端に「下書き」マークが表 示されます。

#### 固定ページを削除する場合

記事は「一括操作」内の「ゴミ箱へ移動」を選択し、任意のページにチェッ クを入れて「適用」を押すことで、固定ページをゴミ箱に移動することが出 来ます。

ゴミ箱に入れたページは30日が経過すると消えてしまいます。

ゴミ箱から記事を復元したい場合、ゴミ箱䛾一覧から復元したい記事タイ トル下にカーソルを当て「復元」を押します。

また完全削除する場合、「完全に削除する」を押します。

ページタイトルの下にカーソルを当てると、「ゴミ箱へ移動」項目が表示さ れるので、こちらから移動も可能です。

11

7-2.固定ページ -新規追加

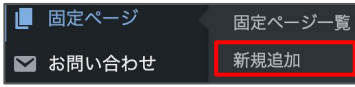

固定ページ 新規追加

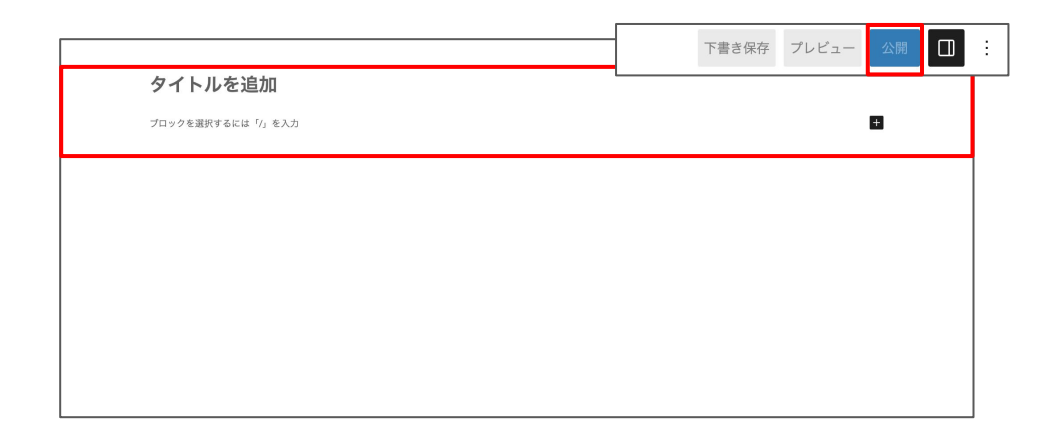

画面説明

項目の固定ページ一覧の下にある「新規追加」をクリックするか、固定 ページー覧の上部にある「新規追加」ボタンをクリックすると、新規固定 ページを作成する事が出来ます。

ページを下書きにしている場合はタイトルの右端に「下書き」マークが表 示されます。

#### 新規固定ページを作成する

固定ページを新規追加すると、「タイトル䛾追加」にページタイトルを入力 します。

その下に「ブロックを選択するには〜」と入力箇所があるので、本文を入 力していきます。

ページを書き終えたら、右上の「公開」ボタンを押してページを公開しま す。

公開せずに保存する場合は「下書き保存」ボタンを押してページを非公 開状態にします。

右横の固定ページ設定下にあるページ属性項目から、親ページを設定 する事ができます。

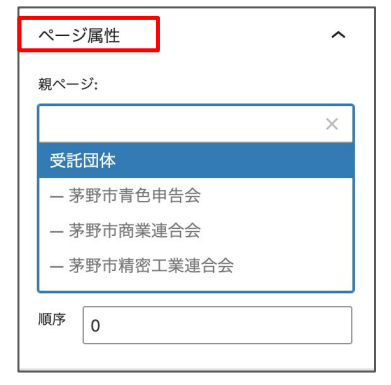

## 8-1. その他機能\_メニューの設定①

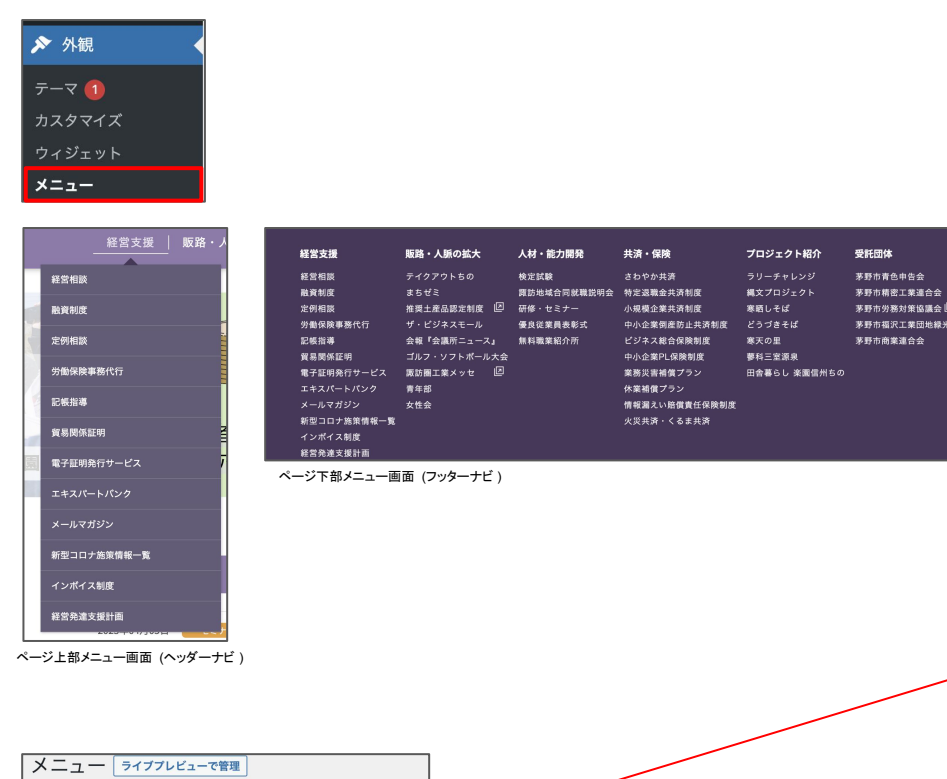

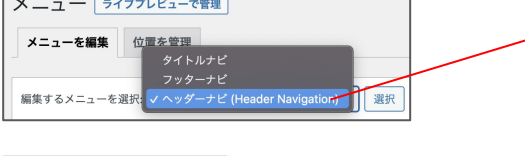

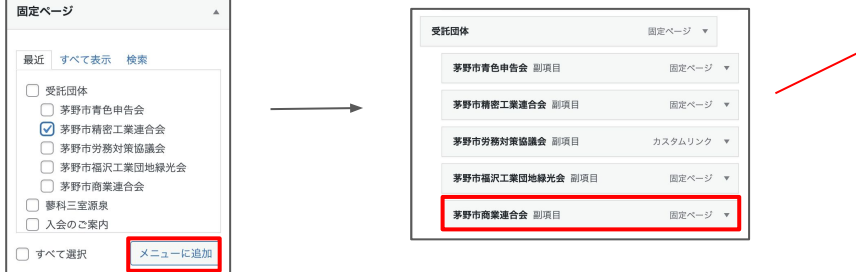

## 画面説明

 WPメニュー䛾外観→メニューからメニュー項目を設定する事ができま す。

メニュー䛿TOPページなど䛾上部メニュー画面や下部メニュー画面に反 映されます。

ページを下書きにしている場合はタイトルの右端に「下書き」マークが表 示されます。

#### 編集するメニューを選択する

「メニュー名」のテキストエリアをクリックすると、タイトルナビやフッターナ ビなど選択する事が出来ます。

それぞれメニューが表示される位置を表しています。メニューの追加や 削除は、はじめに編集するメニューを選択して行います。

#### メニュー項目を追加する(固定ページ)

編集するメニューを選択したら、左側の「メニュー項目を追加」から追加し たい固定ページをチェックをしてメニューに追加ボタンを押します。

すると「メニュー構造」内の一番下に固定ページが追加されます。入れた メニューを掴んで移動して、ページを分類します。

8-2. その他機能\_メニューの設定②

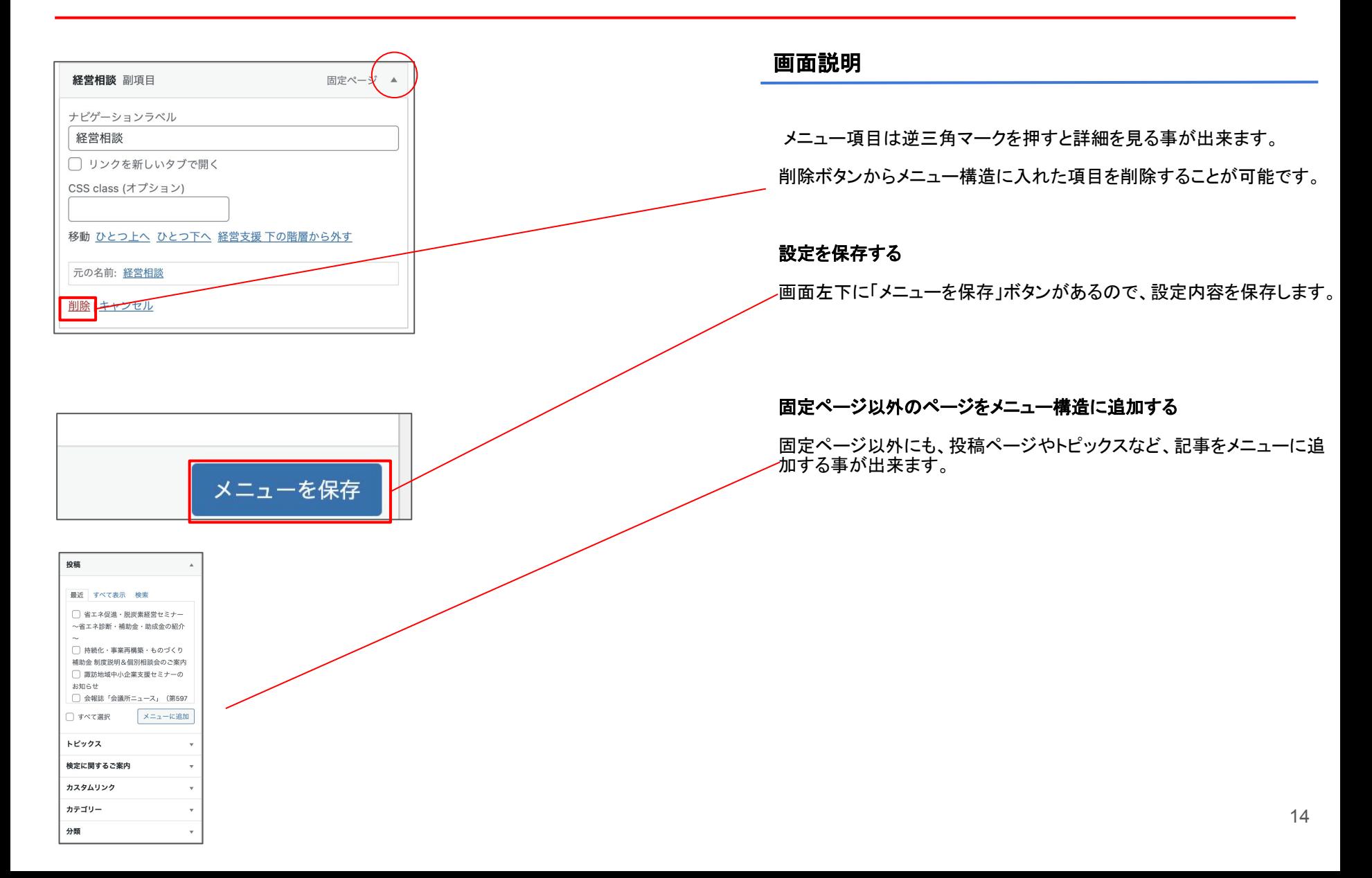

8-3. その他機能 スライダー・バナーの設定

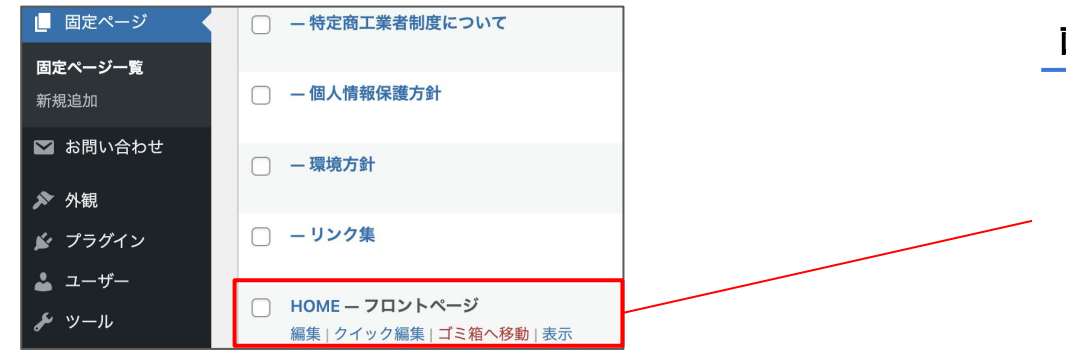

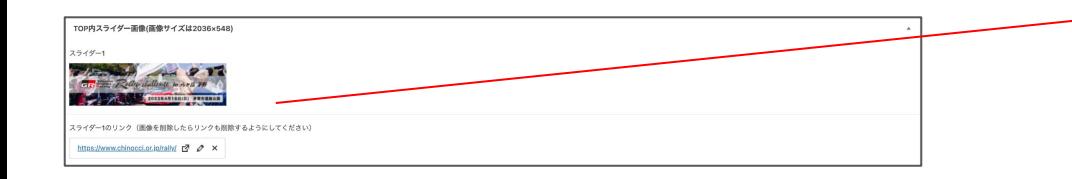

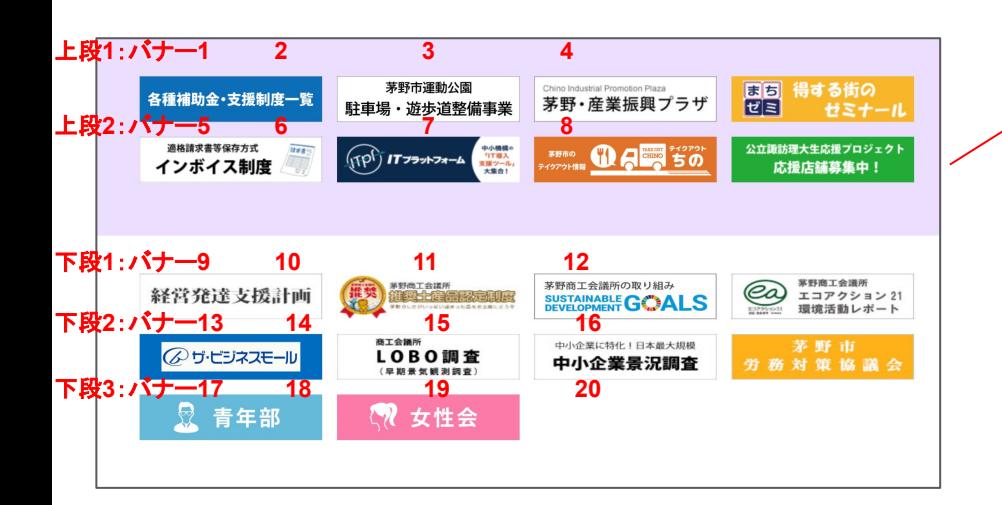

スライダー・バナーを設定するには、固定ページ一覧のHOME-フロント ページ」をクリックします。

スライダー画像とリンクを設定する

ページをスクロールしていくと、下の方にスライダー1〜5の設定画面が 出てくる䛾で、画像とリンクをそれぞれ設定します。

スライダー画像の変更や削除を行う場合必ず画像とリンクをセットで削 除・変更するようにしてください。

画像サイズ䛿2036×548で作成ください。

#### バナー画像とリンクを設定する

スライダー設定の下にバナー画を設定する項目があります。

バナー画像䛿

上段1、上段2、下段1、下段2、下段3

というような形で、1段に4つ䛾バナーが配置されるようになっておりま す。

スライダーと同様にバナーの変更や削除を行う場合必ず画像とリンクを セットで削除・変更するようにしてください。

画像サイズ䛿960×240で作成ください。